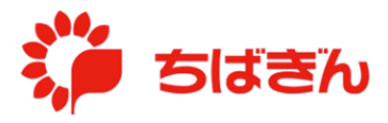

## 会員登録とログイン

◆ステップ 1

## [ちばぎんデビットカード会員](https://vdebit.chibabank.co.jp/) Web サービスのログイン画面

[\(https://vdebit.chibabank.co.jp\)](https://vdebit.chibabank.co.jp/)にアクセスし、[会員登録はこちら]をクリックしてくだ さい。

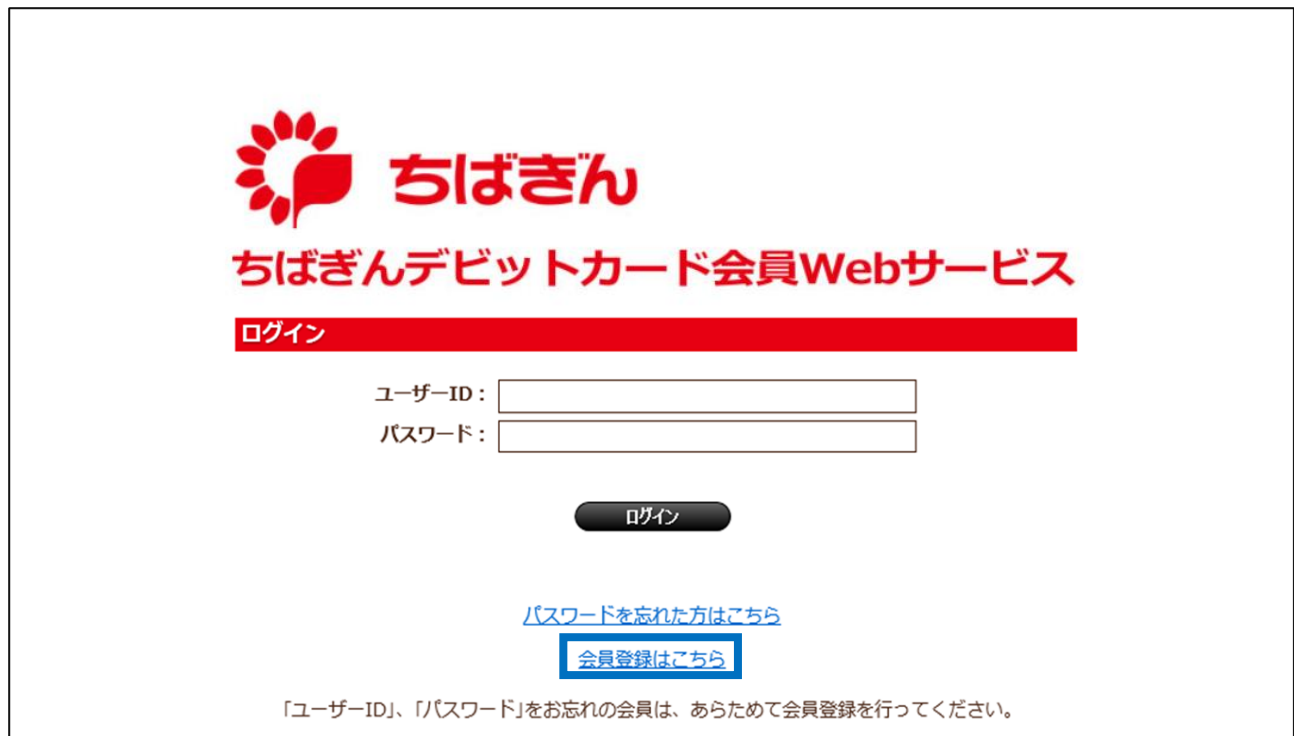

規約をご確認の上、[同意する]ボタンをクリックしてください。

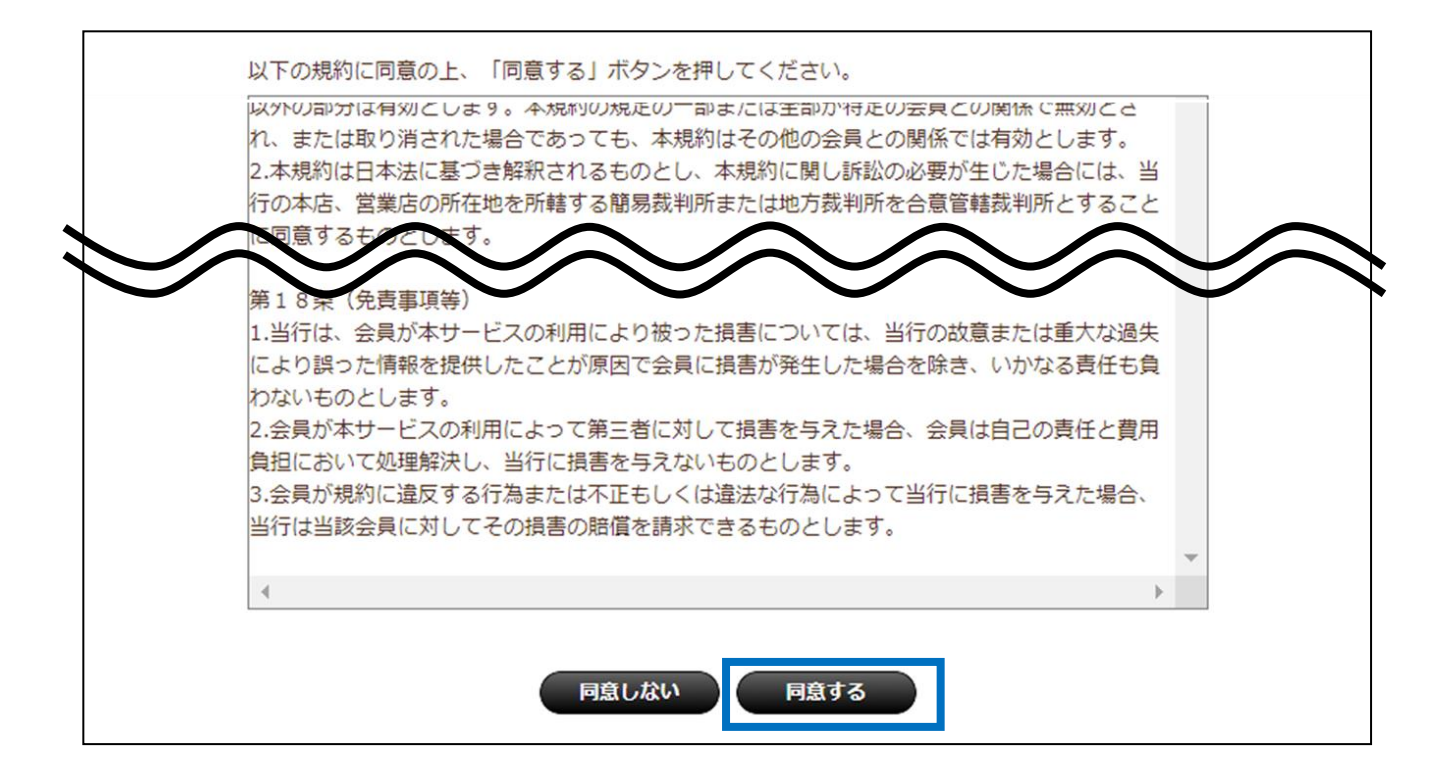

必要な情報を入力し、[確認]ボタンをクリックしてください。 ※ 全項目、入力必須となります。

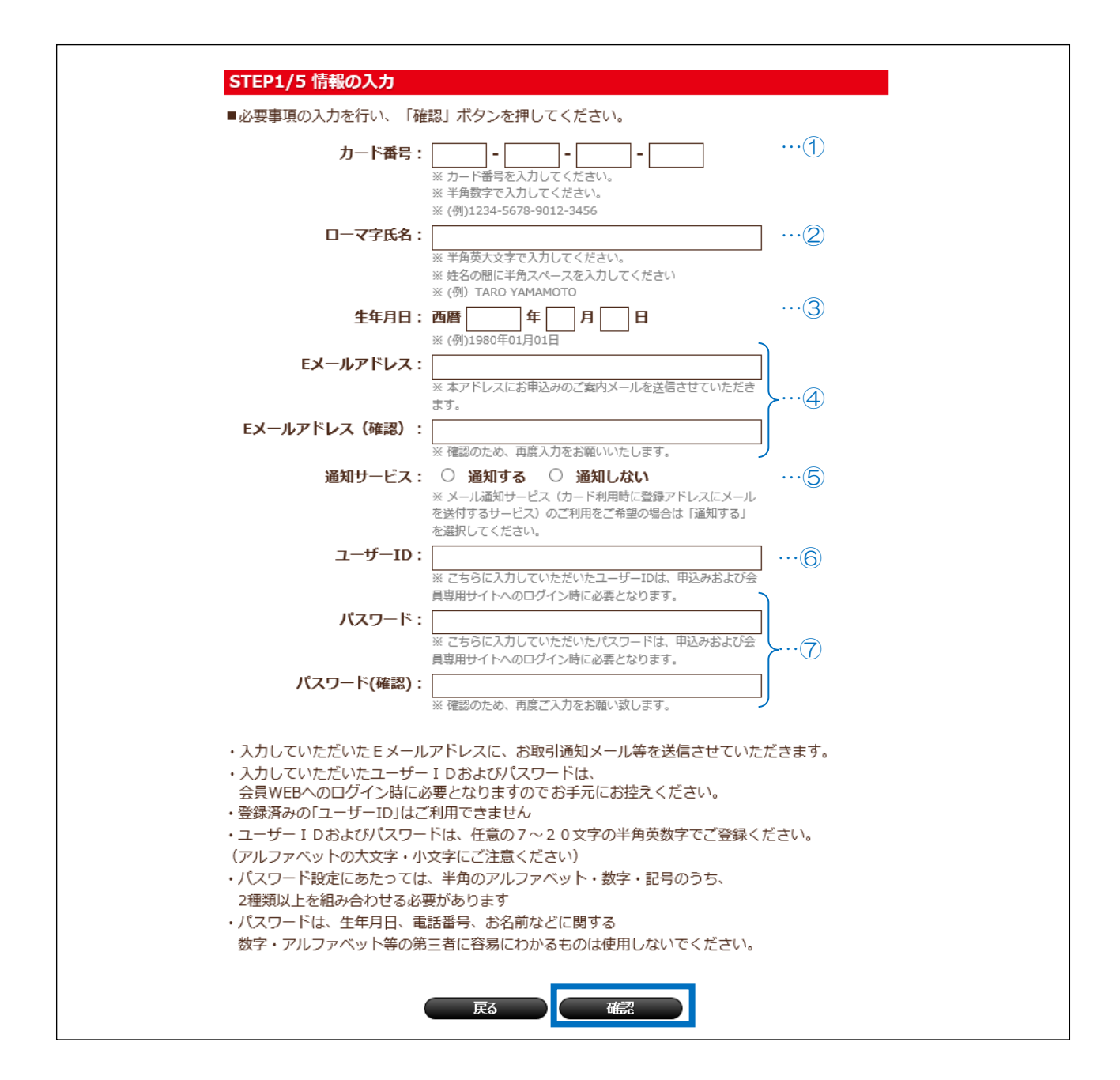

【ご参考:入力項目の補足説明】

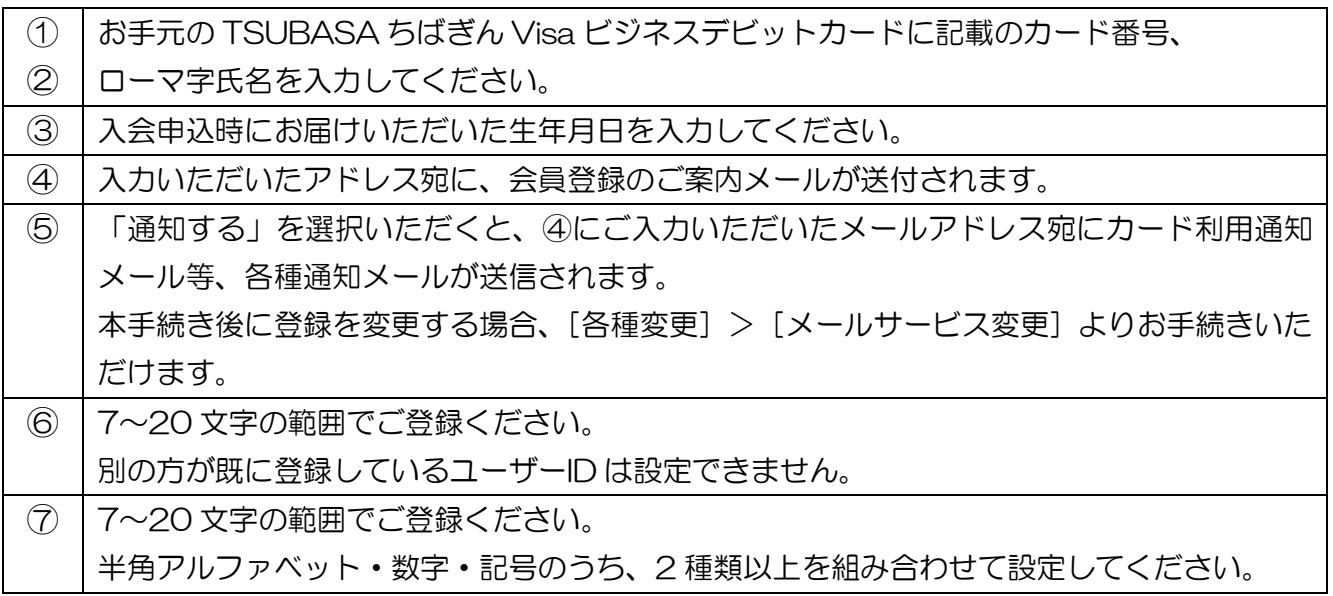

◆ステップ4

入力内容をご確認の上、[登録]ボタンをクリックしてください。

※ 入力内容に誤りがある場合は、[戻る] ボタンをクリックし、ステップ3に戻って、 再度正しい情報を入力してください。なお、セキュリティの観点からカード番号の 一部とパスワードは伏字(\*)で表示している箇所があります。

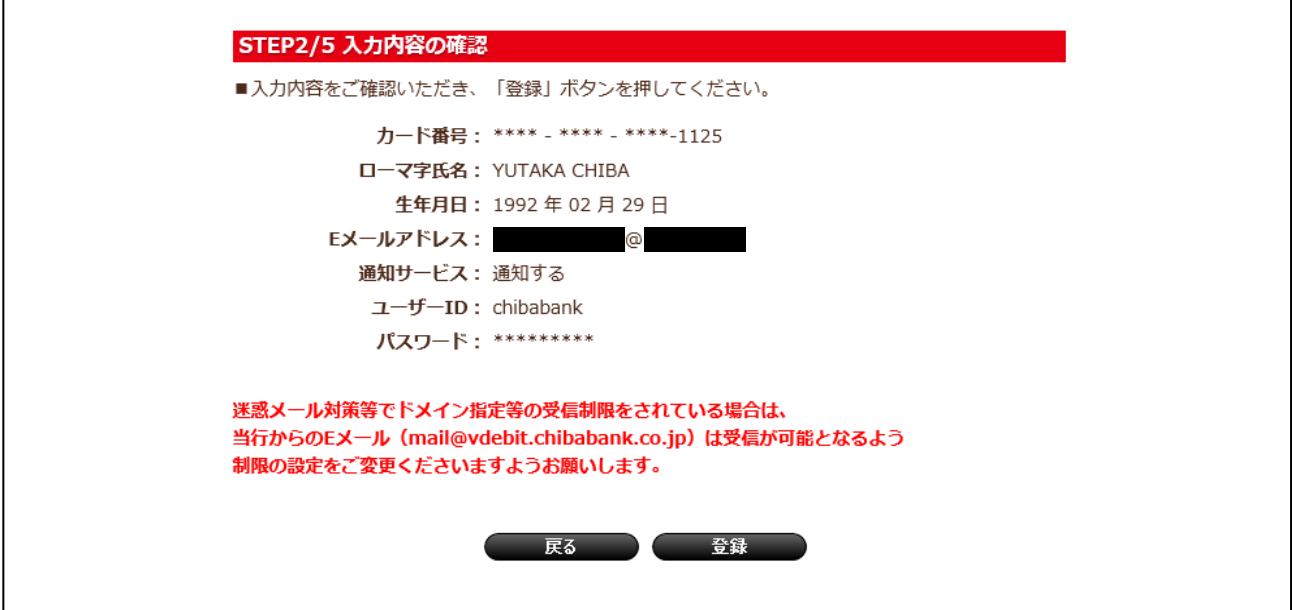

ご登録いただいた E メールアドレスに確認メールが送信されますので、受信したメールに記 載された URL にアクセスしてください。

- ※ URL の有効期限は、当該メールの送信時から 24 時間となります。有効期限を過ぎた場 合、再度ステップ 1 からお手続きを行ってください。
- ※ 迷惑メール対策等で受信制限をされている場合は、通知サービスより送付されるメール (@vdebit.chibabank.co.jp)が受信可能となるよう、メール受信設定を行ってください。
- ※ ステップ 6 にて、ユーザーID をご入力いただきますので、 内に記載の

ユーザーID をお手元にお控えください。(メールには記載されておりません。)

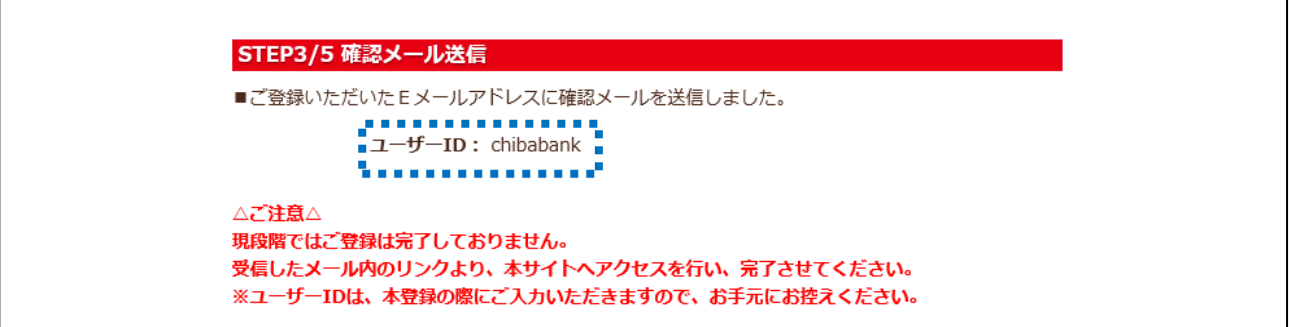

## 【ご参考:確認メール例】

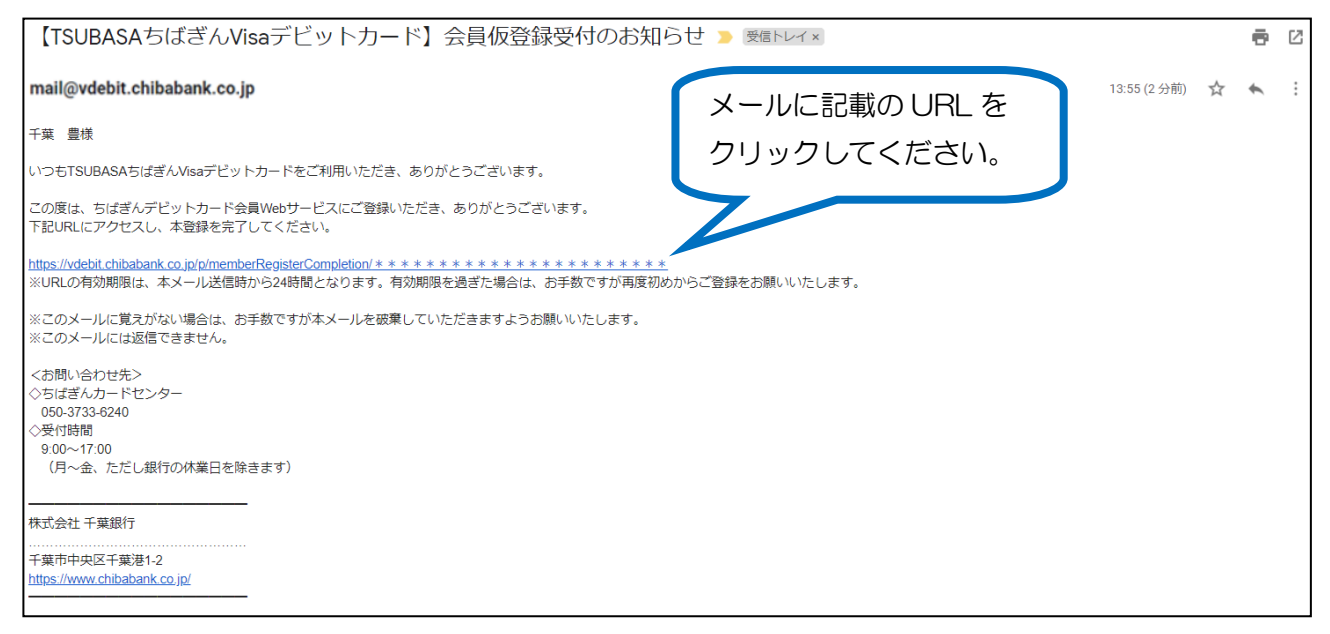

ご登録いただいたユーザーID を入力し、[登録]ボタンをクリックしてください。

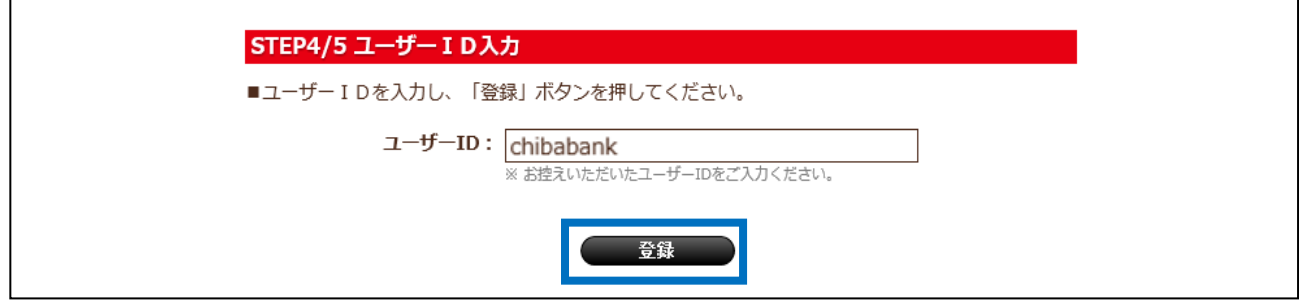

◆ステップ7

登録完了画面が表示され、お手続き完了となります。 [ログイン画面へ]ボタンをクリックしてください。

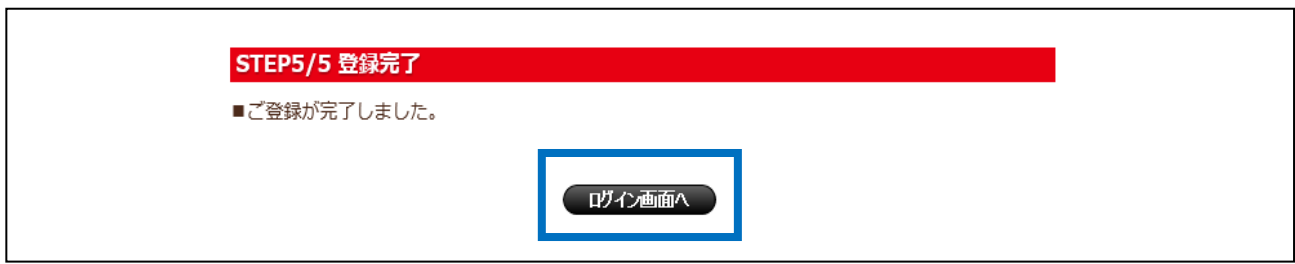

ステップ7までのお手続きで登録いただいたユーザーID、パスワードを入力し、[ログイン] ボタンをクリックしてください。

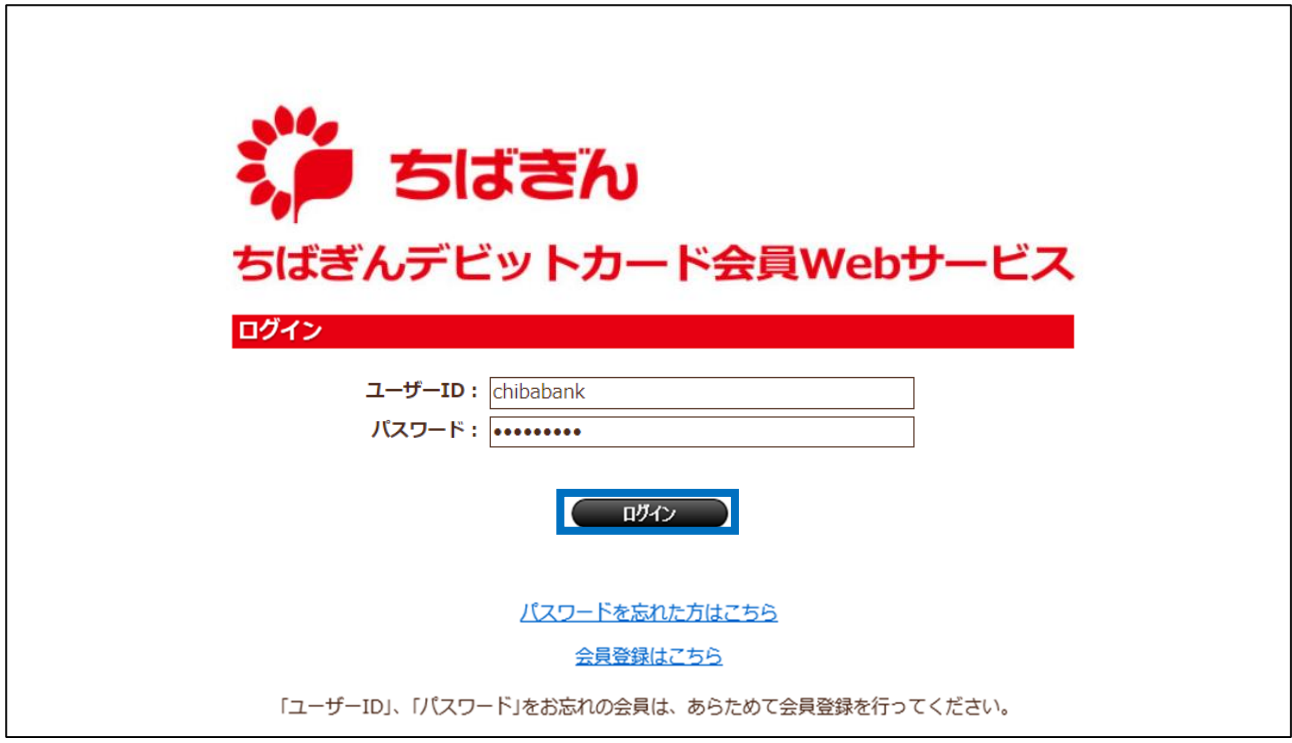

◆ステップ9

TOP 画面が表示され、各種お手続きを行うことができます。

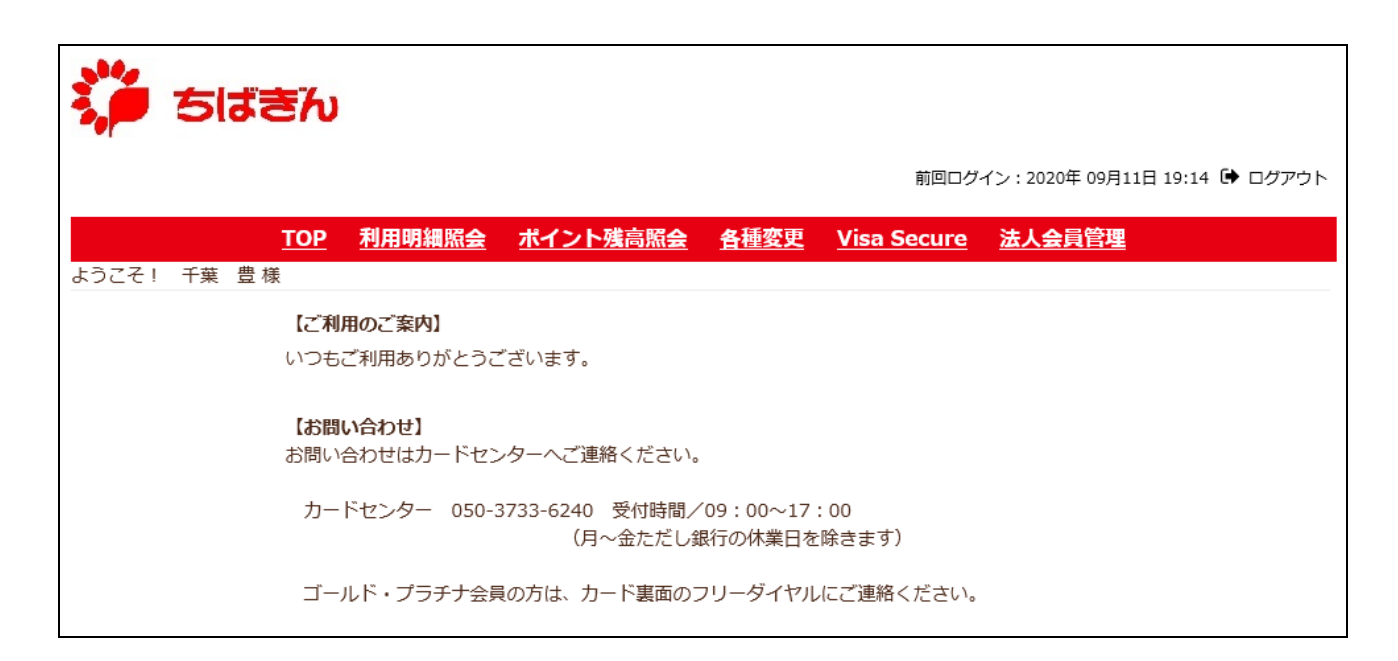